**MANUAL DE CONFIGURACIÓN a la red inalámbrica Sin instalación de la aplicación** 

## **Ruckus Cloudpath**

**Android - Windows - Linux**

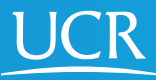

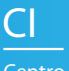

Centro de **Informática** **Este proceso de configuración puede ser realizado desde fuera del campo universitario.**

Requisitos: Tener conexión a Internet. Navegador Chrome. En Android deshabilitar temporalmente el uso de DNS privados si lo tiene configurado.

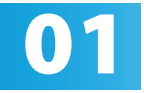

**01** Active el Wi-Fi de su dispositivo móvil.

Ingrese manualmente en su navegador web la dirección https://wifi.ucr.ac.cr

02

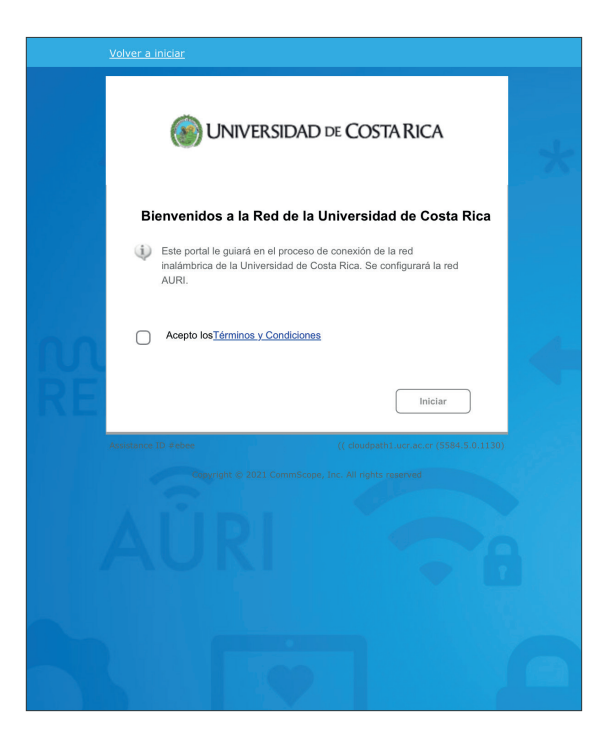

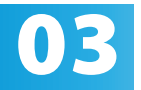

Acepte los términos y condiciones del servicio y<br>presione iniciar. presione iniciar.

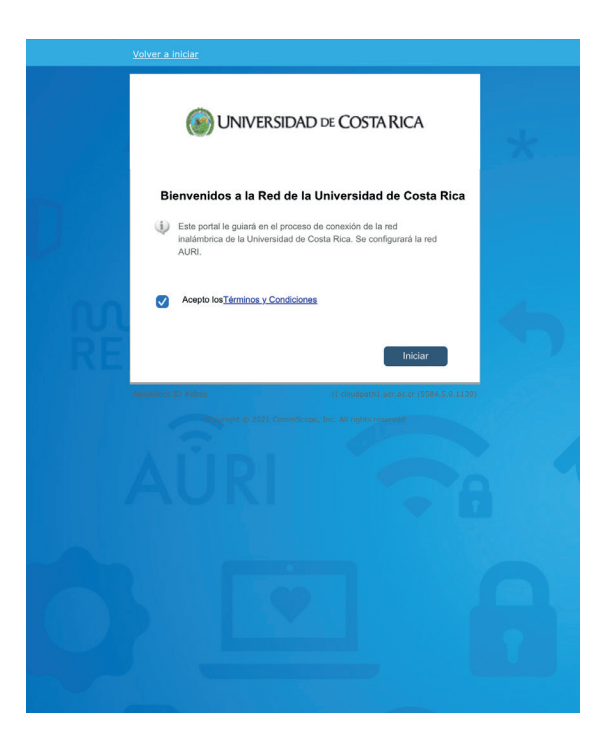

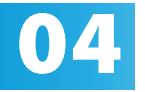

Ingrese su cuenta institucional y contraseña, **el propriet** la usuario debe incluir el @ucr.ac.cr. Presione continuar.

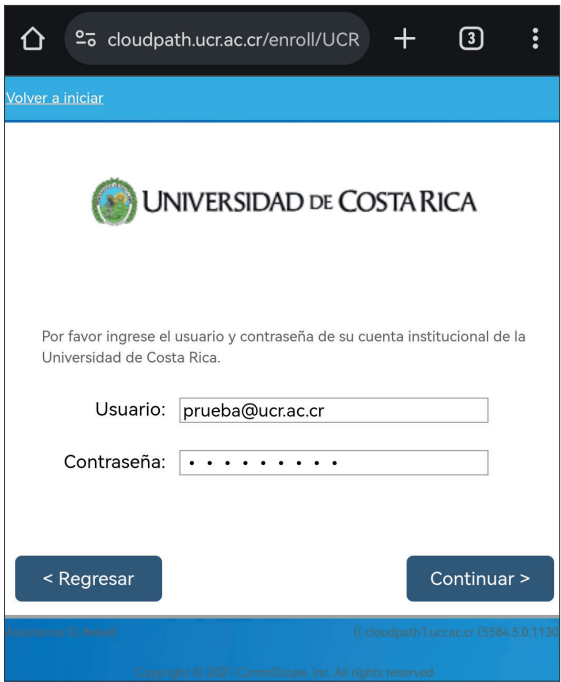

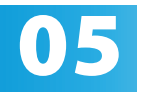

Por favor digite un nombre que le permita **identificar con cuál dispositivo se va a asociar el permita**<br>certificado que se generará para la conexión.

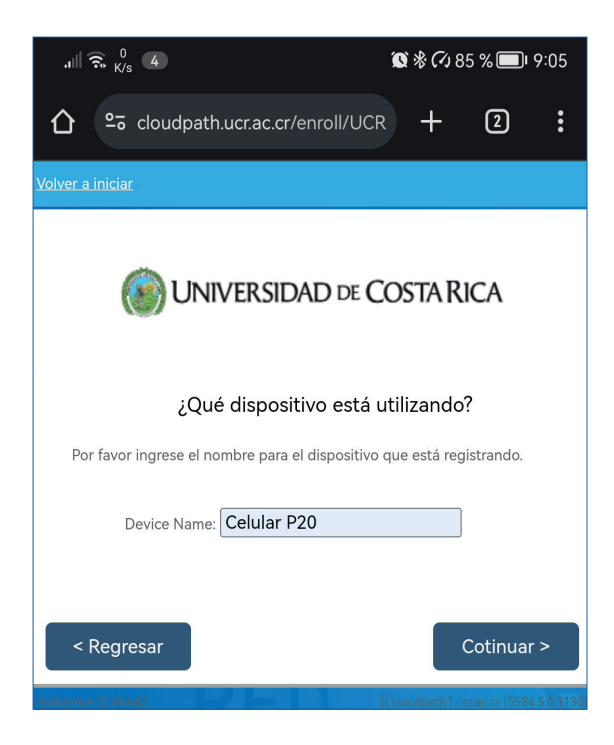

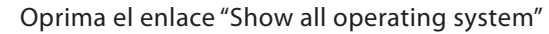

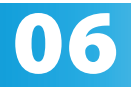

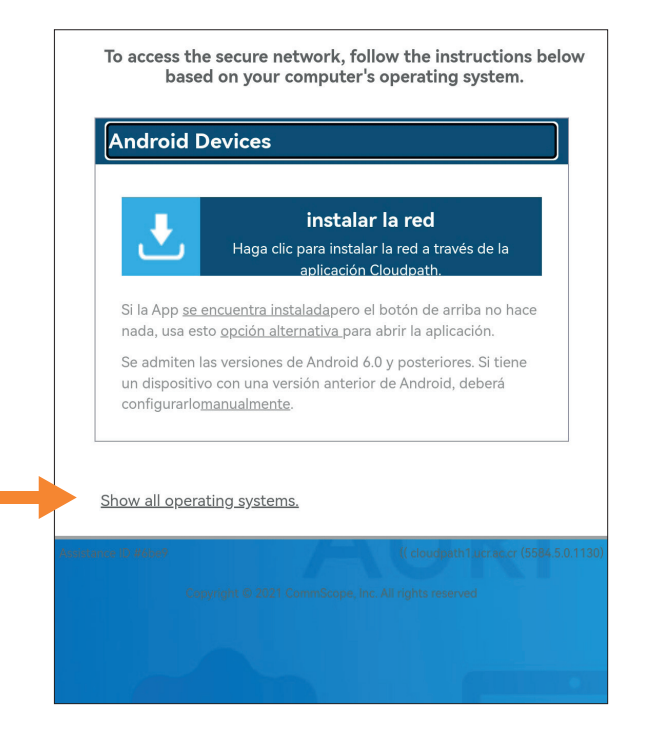

Seleccione la opción "Other Operating Systems" 07

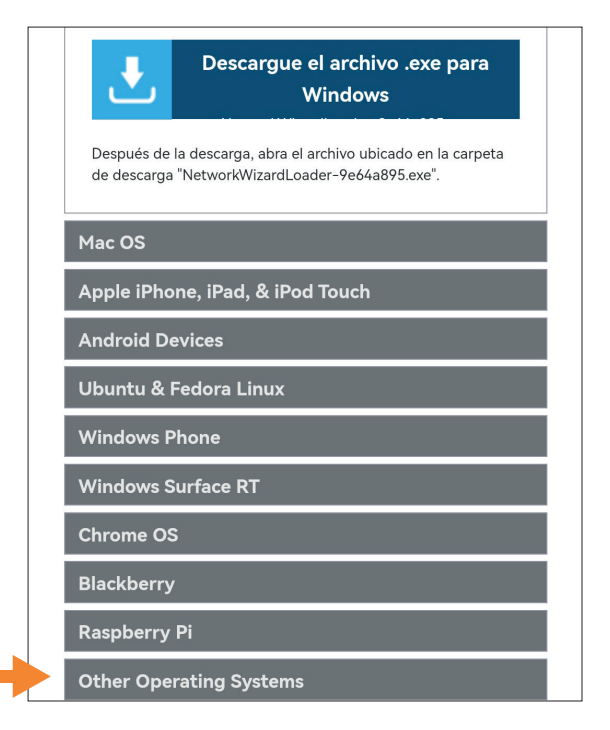

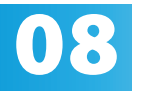

**08** Para este y los siguientes pasos hay variaciones de uno a otra versión y personalización de cada de uno a otra versión y personalización de cada sistema operativo, si lo requiere acuda al Gestor de Tecnologías de la Información de su unidad para completar el procedimiento.

> Descargue el certificado de la entidad certificadora oprimiendo el botón "Instalar el CA Certificate" Abra el certificado una vez descargado. Proceda con la instalación del certificado.

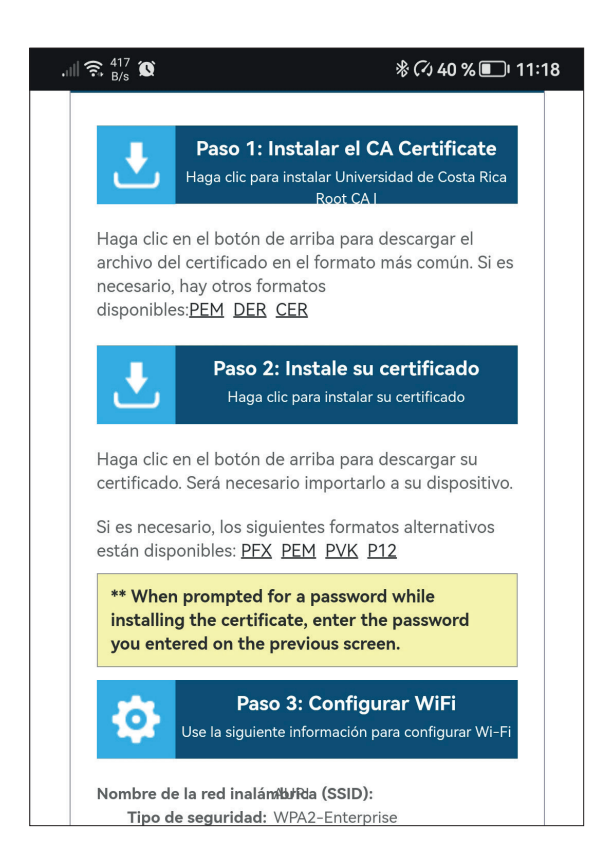

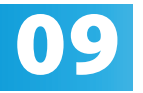

Descargue el certificado de usuario oprimiendo<br>el botón "Instale su certificado" Abra el el botón "Instale su certificado" Abra el certificado una vez descargado. Proceda con la instalación del certificado, deberá proporcionar una credencial, esta credencial corresponde a la contraseña de su usuario institucional.

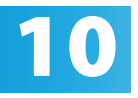

Abra las opciones de configuración de redes inalámbrica y conéctese a la red inalámbrica "AURI" y utilice la siguiente configuración:

- Nombre de la red inalámbrica (SSID): AURI
- Tipo de seguridad: WPA2-Enterprise
- Tipo de cifrado: AES (CCMP)
- Método EAP: EAP-TLS
- Certificado de CA: utilice el certificado instalado en el paso 8
- Nombre del servidor (dominio): cloudpath. ucr.ac.cr
- Certificado cliente (usuario): utilice el certificado instalado en el paso 9
- Nombre de usuario (identidad): Utilice su usuario institucional, haciendo uso del @ucr. ac.cr

Valide la conexión ingresando al sitio web www.ucr.ac.cr

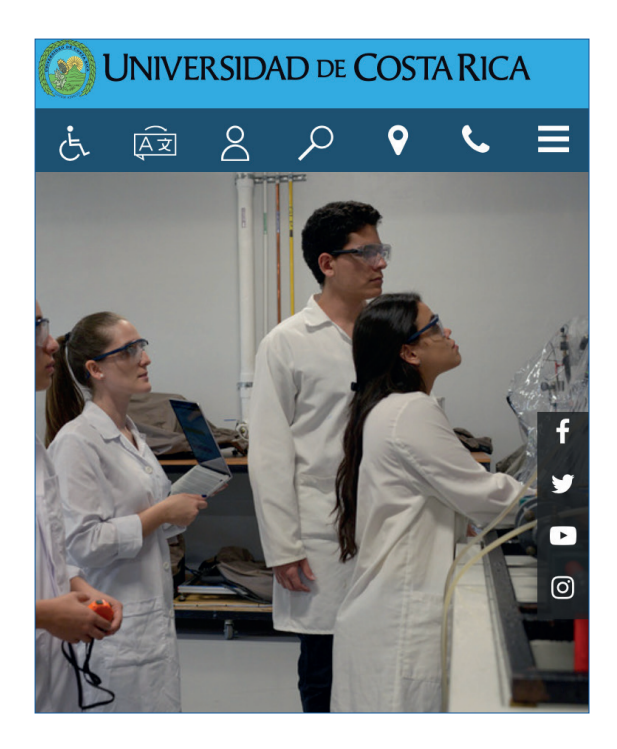

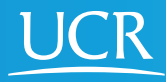

CI Centro de **Informática**

## © 2024 Universidad de Costa Rica | Centro de Informática

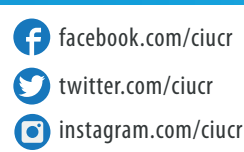

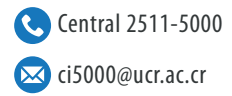